# **Procedimento Operacional Padrão nº 26 Intimação de Sociedade de Advogados**

# **SUMÁRIO**

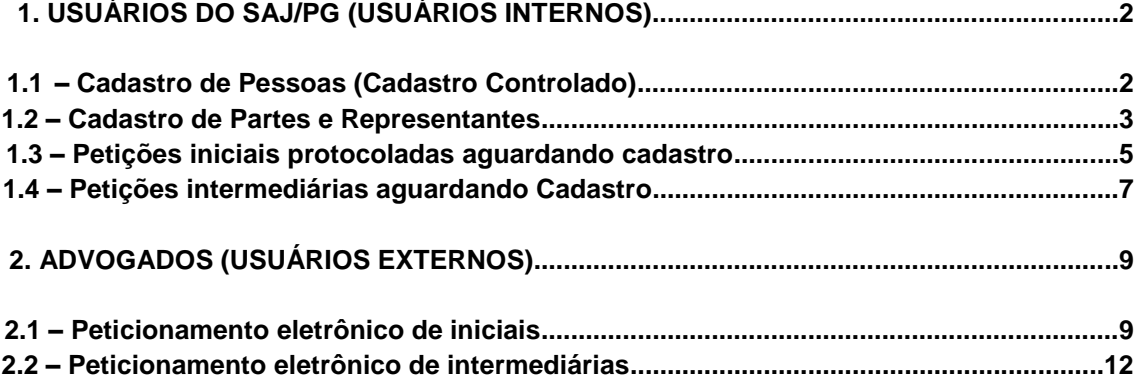

# **1. USUÁRIOS DO SAJ/PG (USUÁRIOS INTERNOS)**

#### **1.1 – Cadastro de Pessoas (Cadastro Controlado)**

Com base no art. 272, § 1º, do novo Código de Processo Civil, o Sistema de Automação da Justiça – Primeiro Grau (SAJ/PG) foi alterado para permitir o cadastro das Sociedades de Advogados, como pessoa jurídica, com número de OAB.

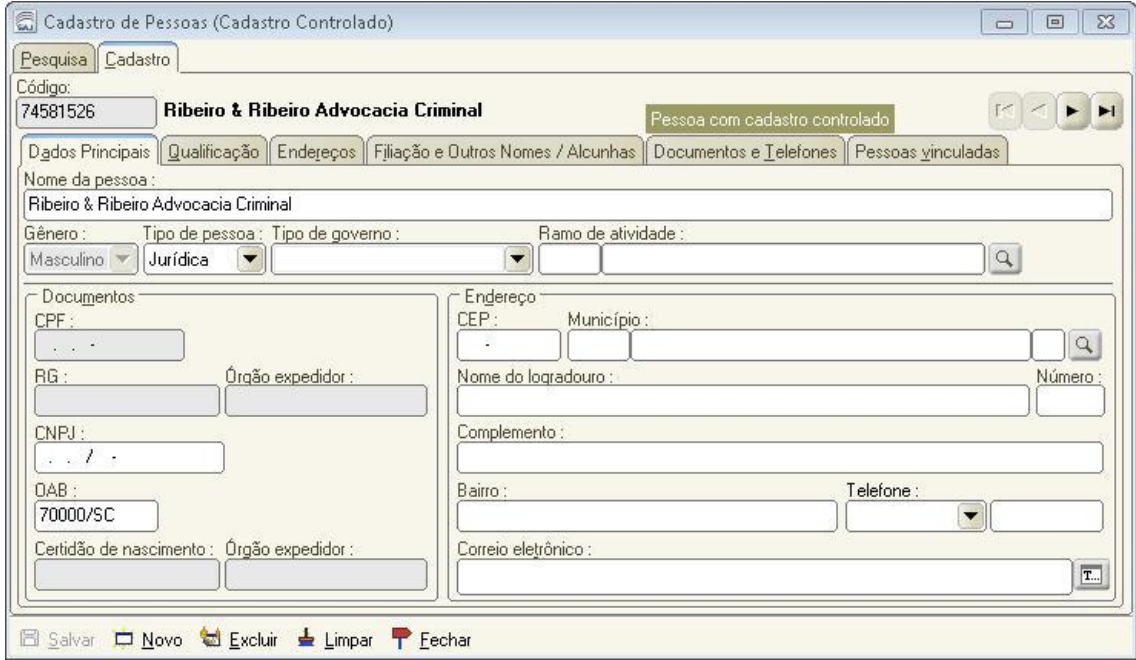

Há duas informações obrigatórias para o cadastro de uma Sociedade de Advogados no SAJ/PG: CNPJ ou a OAB.

Havendo uma dessas informações ou ambas, já é possível realizar a inclusão de uma nova Sociedade de Advogados no sistema. Se não for inserida nenhuma dessas informações, o sistema exibirá um aviso ("Para salvar uma pessoa jurídica é necessário informar o número do CNPJ ou da OAB").

A unicidade do número da OAB é validada de acordo com o tipo de pessoa (física ou jurídica) do cadastro, ou seja, o mesmo número de OAB não pode ser utilizado para dois cadastros de pessoa física ou dois cadastros de pessoa jurídica.

No exemplo abaixo, temos duas pessoas cadastradas com o mesmo número de OAB, sendo que a primeira é pessoa jurídica (Sociedade de Advogados) e a segunda pessoa física (advogado):

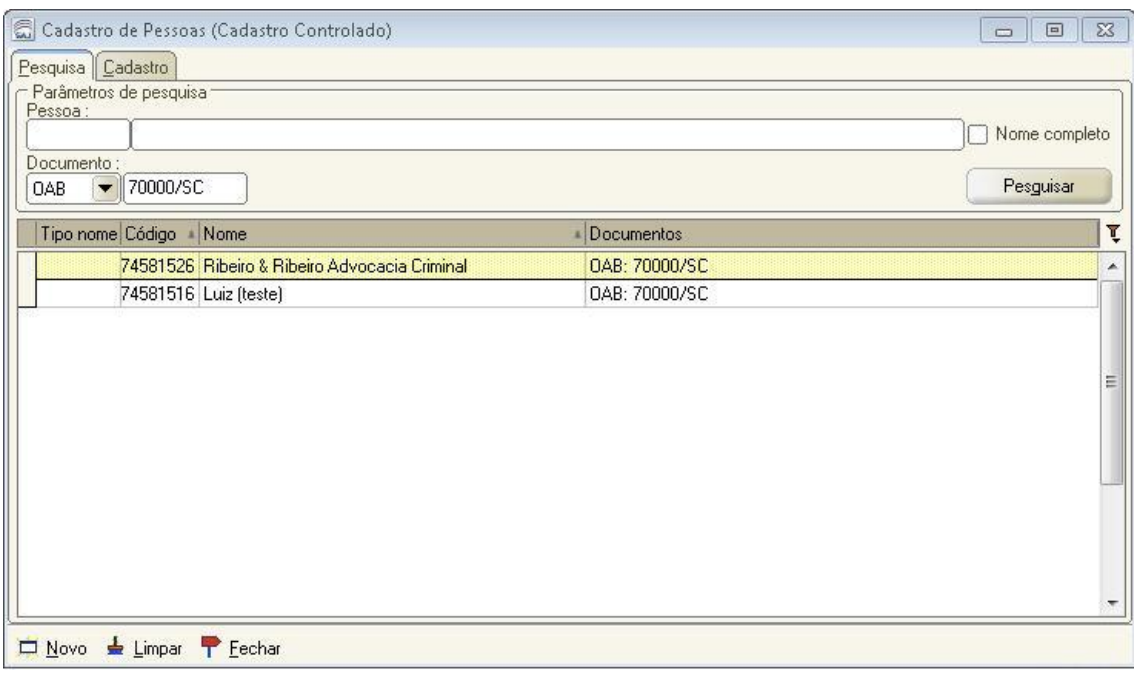

#### **1.2 – Cadastro de Partes e Representantes**

O sistema também foi alterado para permitir que a Sociedade de Advogados seja registrada como advogado, na tela "Cadastro de Partes e Representantes", disponível no menu "Cadastro".

A mesma alteração foi feita nas abas "Partes e Representantes" das seguintes telas:

- "Cadastro de Processo";
- "Cadastro de Processo Excepcional";
- "Cadastro de Processos Excepcionais (Outros Sistemas)";
- "Cadastro de Petições Intermediárias e Processos Dependentes";
- "Cadastro de Petições Intermediárias de Processos Dependentes Excepcionais".

Ao informar o número da OAB, se o tipo de participação for "Sociedade de Advogados", a pesquisa no cadastro controlado é realizada nas pessoas jurídicas. Se o tipo de participação for diferente de "Sociedade de advogados", continua o comportamento atual.

A título de exemplo, se o usuário pesquisar por "Advogado" com um determinado número de OAB, o sistema vai trazer tanto a advogado pessoa física quanto a Sociedade de Advogados com aquele número de OAB:

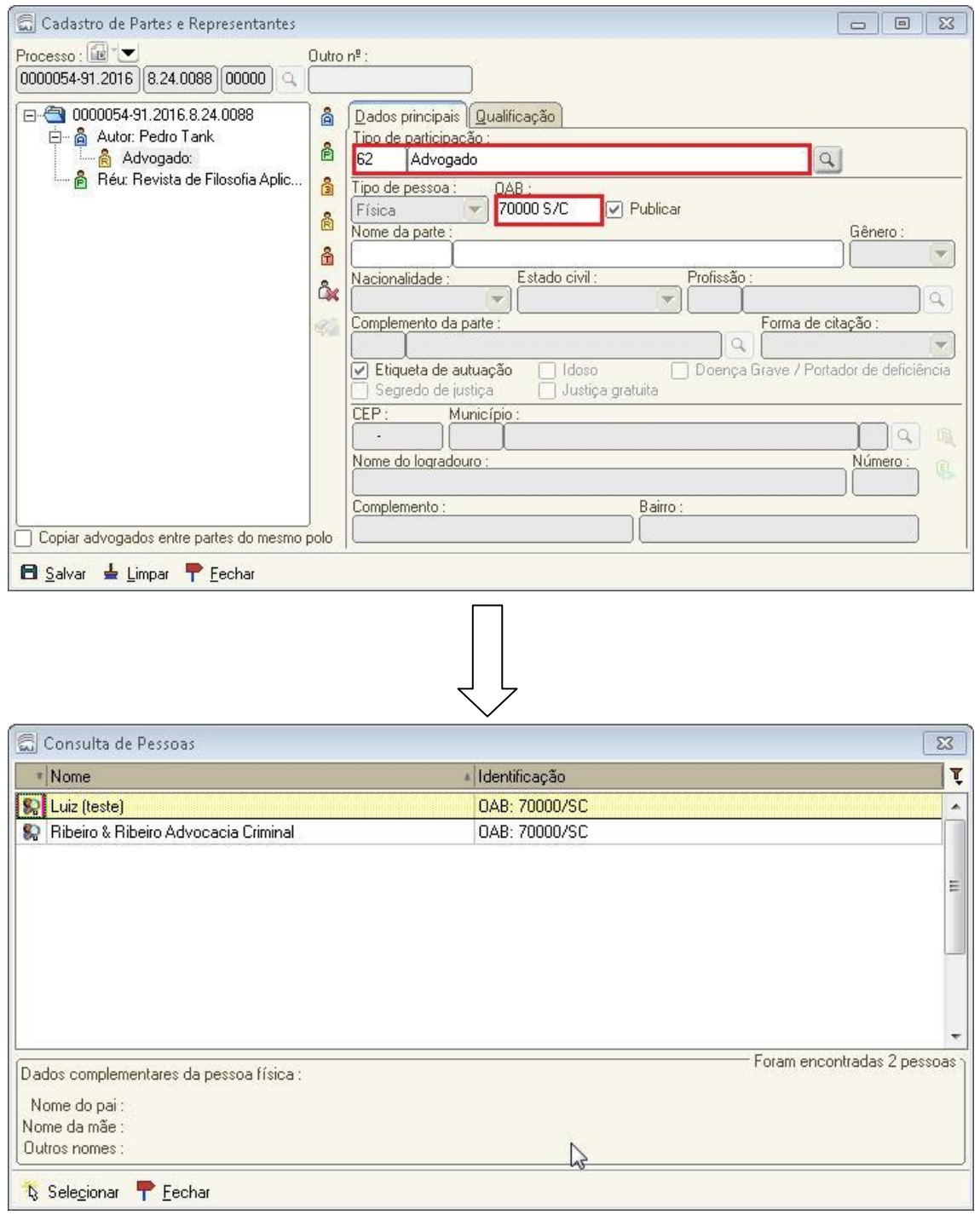

Se o usuário, todavia, buscar por "Sociedade de Advogados" com determinado número de OAB, o sistema buscará apenas a pessoa jurídica com aquele número de OAB.

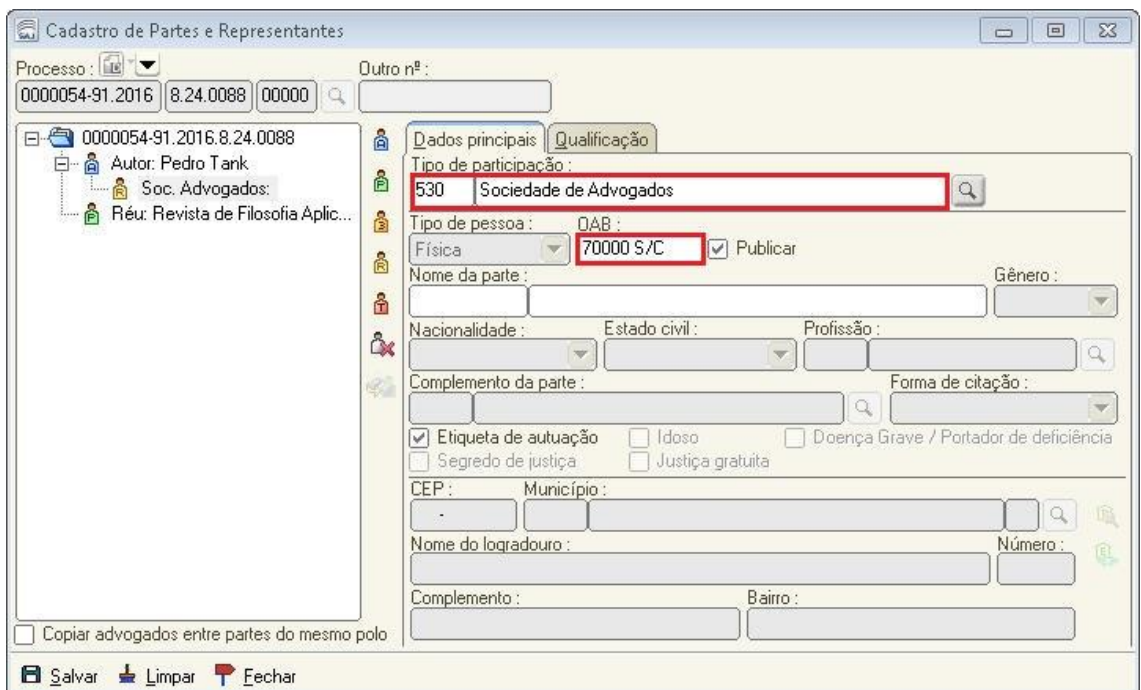

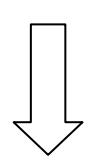

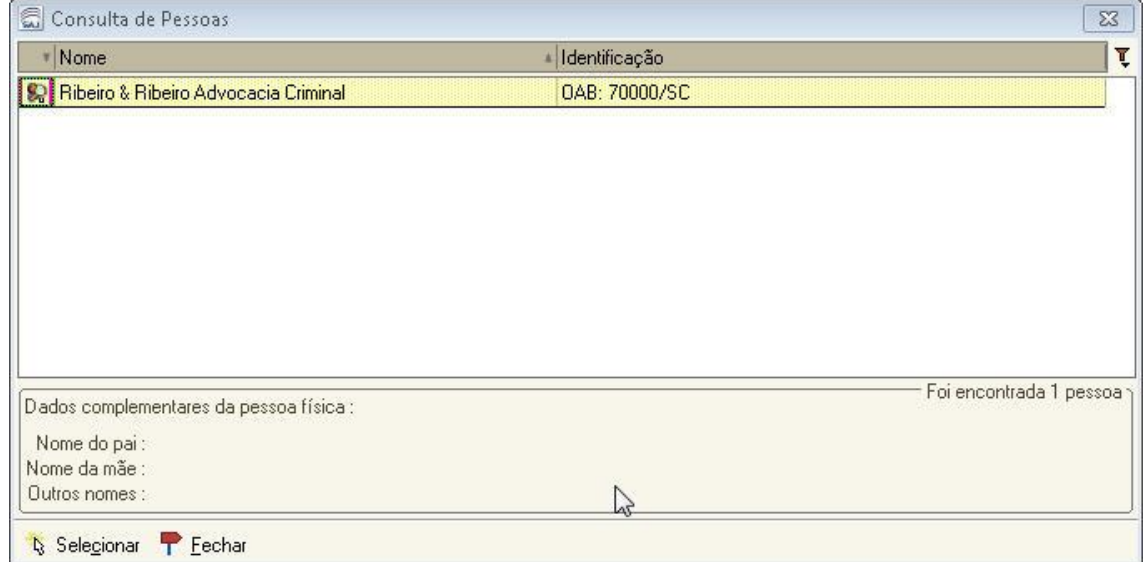

#### **1.3 – Petições iniciais protocoladas aguardando cadastro**

Depois que o advogado conclui o peticionamento de uma inicial, ela fica disponível na tela "Petições Iniciais Protocoladas Aguardando Cadastro", do menu "Cadastro".

Ao selecionar a petição e clicar no botão "Visualizar documentos", o sistema abrirá a tela "Visualização de Documentos da Petição Inicial". Nela haverá também uma janela aberta, intitulada "Dados Informados pelo Advogado", em que aparecerá os dados da Sociedade de Advogados informada pelo advogado no portal e-SAJ:

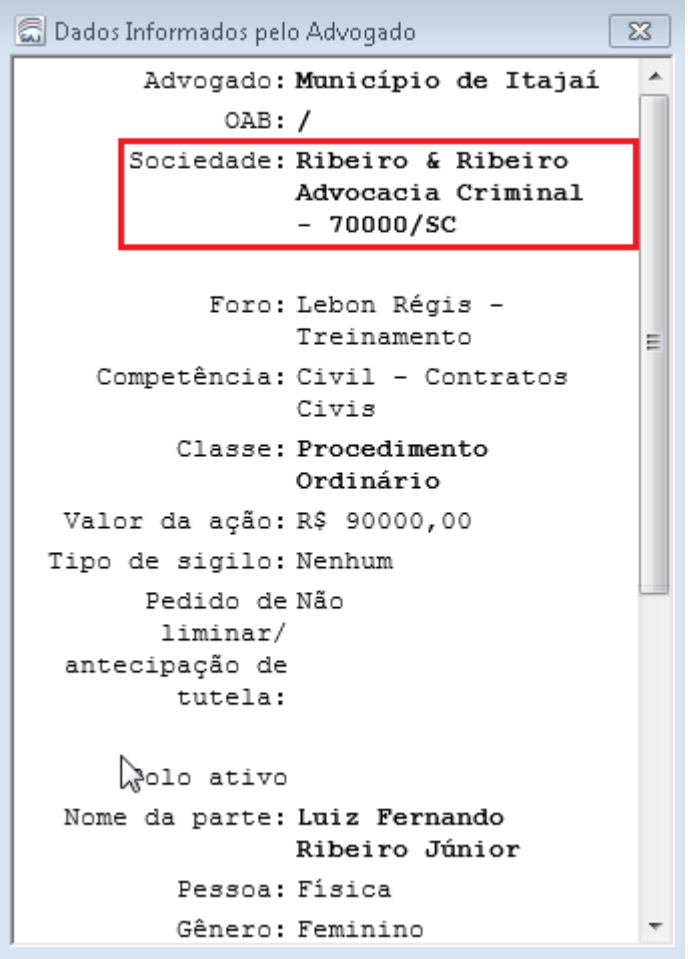

Ao selecionar a petição e clicar no botão "Cadastrar", o sistema abrirá a tela "Cadastro de Processos", sendo que na aba "Partes e Representantes" já constará a Sociedade de Advogados:

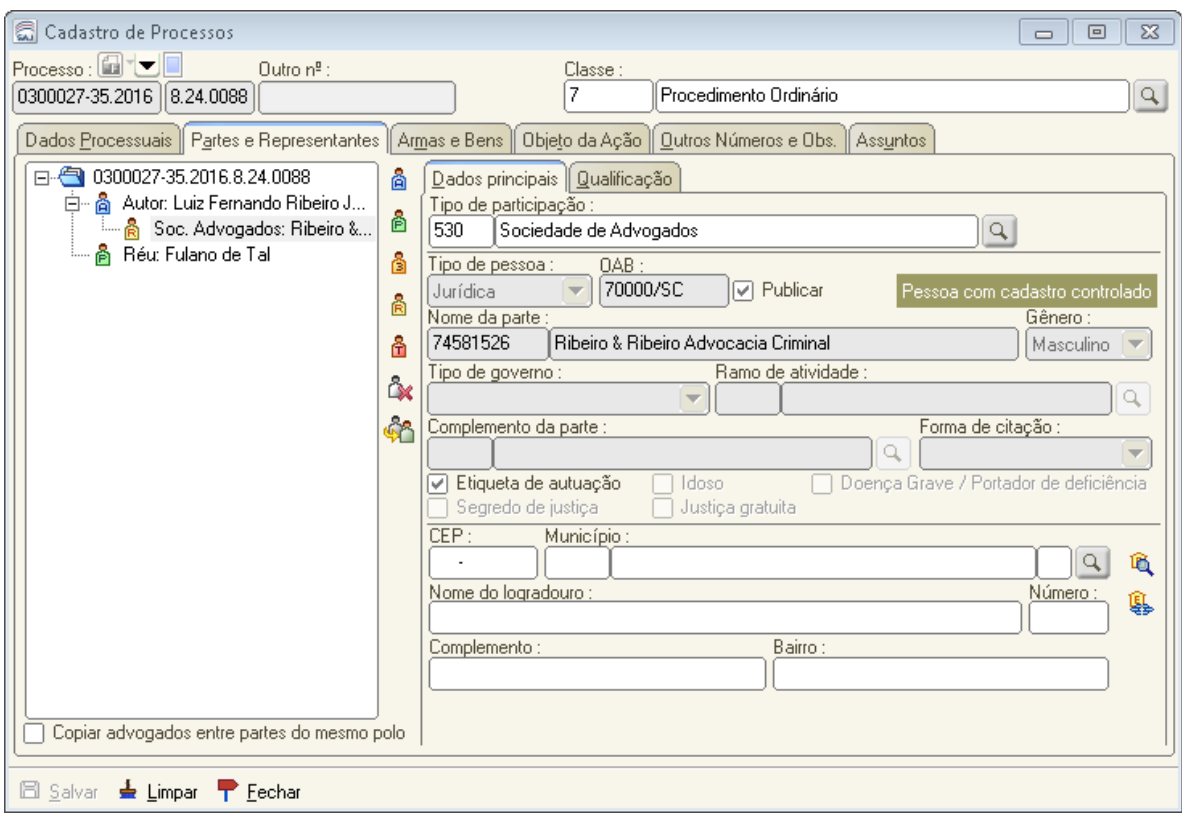

# **1.4 – Petições intermediárias aguardando Cadastro**

Na tela "Petições Intermediárias Aguardando Cadastro", disponível no menu "Cadastro", aparecerão as petições intermediárias protocoladas.

Ao selecionar a petição e clicar no botão "Visualizar documentos", o sistema abrirá a tela "Visualização de Documentos da Petição Intermediária". Nela haverá também uma janela aberta, intitulada "Dados Informados pelo Advogado", em que aparecerá os dados da Sociedade de Advogados informada pelo advogado no portal e-SAJ:

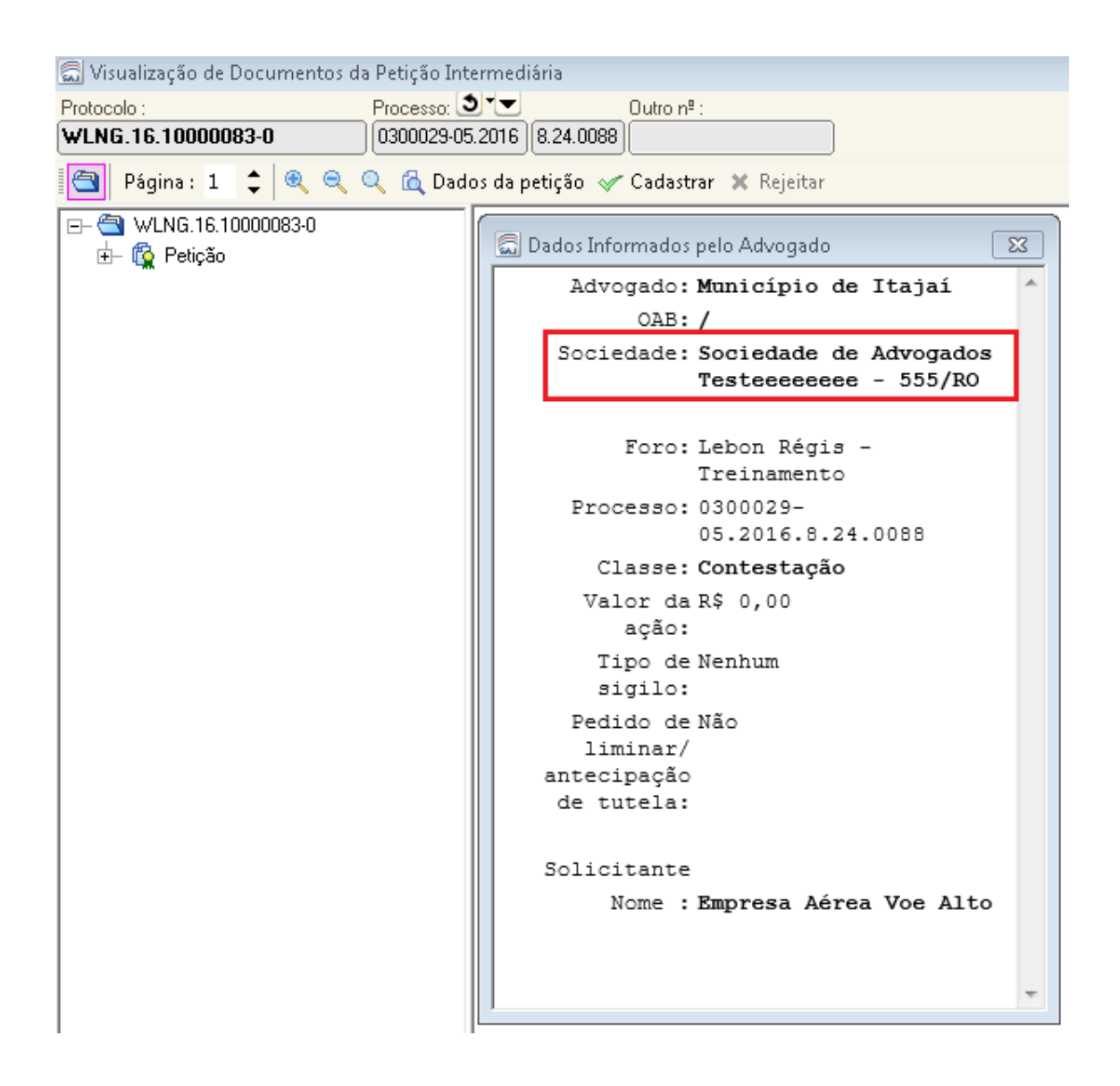

Ao selecionar a petição e clicar no botão "Cadastrar", o sistema abrirá a tela "Cadastro de Petições Intermediárias e Processos Dependentes".

O cadastro da sociedade pode ser realizado no processo dependente, no processo principal ou em ambos, de acordo com a forma de tramitação do processo dependente e do cadastro da parte no peticionamento:

- Peticionamento para parte já cadastrada no processo – a sociedade é associada aos processos de acordo com a forma de tramitação do dependente:

- Petição diversa ou tramitação no principal: a sociedade é associada à parte somente no processo principal;

- Apartado ou tramitação no dependente: sociedade é associada à parte no processo principal e no processo dependente;

- Peticionamento com parte incluída pelo advogado – a sociedade é associada somente ao processo dependente e somente quando a sua forma de tramitação for em apartado ou com controle no próprio dependente. Neste caso a sociedade não pode ser

cadastrada automaticamente no processo principal, pois a parte incluída no peticionamento é associada somente ao processo dependente.

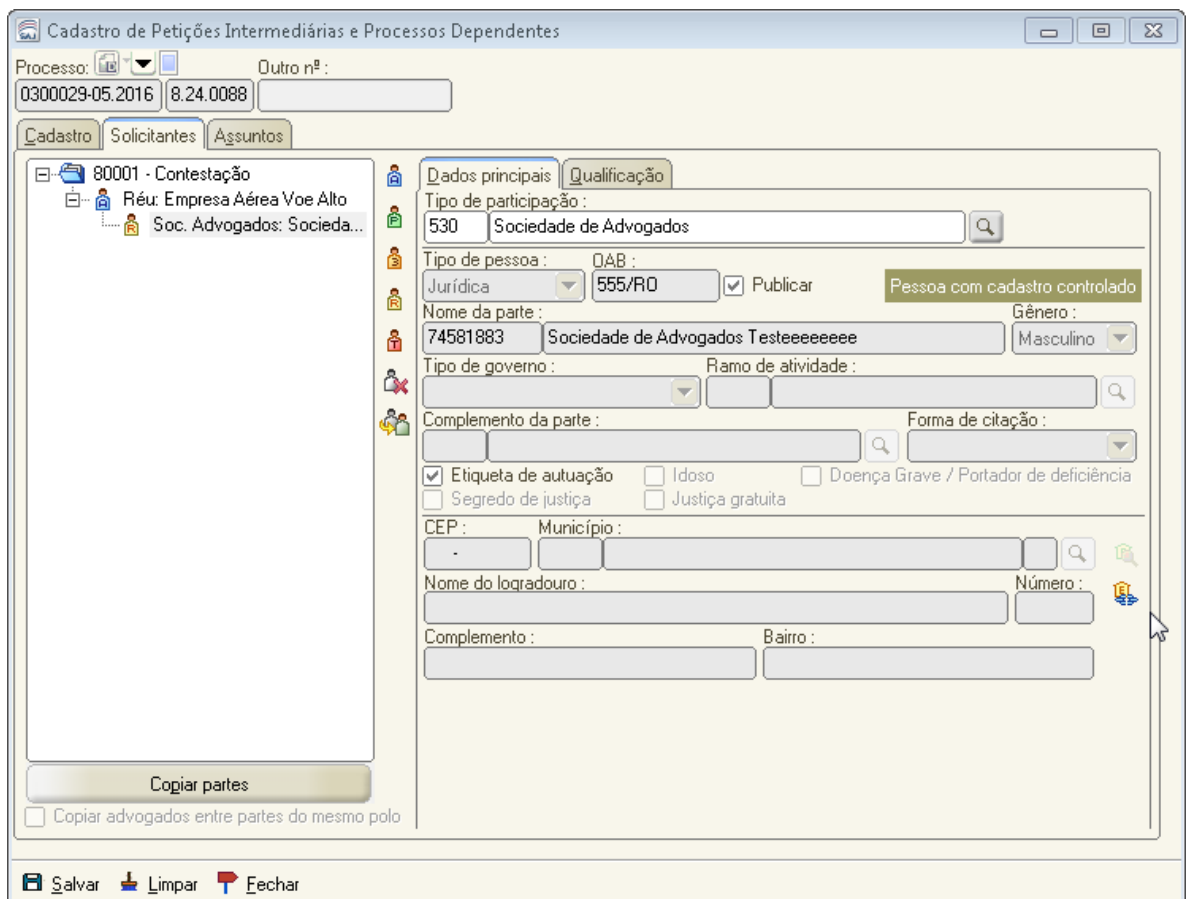

# **2. ADVOGADOS (USUÁRIOS EXTERNOS)**

# **2.1 – Peticionamento eletrônico de iniciais**

Ao fazer o peticionamento eletrônico de iniciais pelo Portal e-SAJ, o sistema traz agora, com base no art. 272, § 1º, do novo Código de Processo Civil, opção para receber intimação como sociedade de advogados.

No 2º passo do peticionamento inicial de 1º Grau ("Cadastrar partes e/ou advogados"), o sistema traz a caixa "Desejo receber as intimações apenas como sociedade de advogados" que, ao ser marcada, traz os campos "OAB", "CNPJ" e "Nome".

Para efetuar a busca, o advogado deve digitar o número da OAB no seguinte formato: "OAB/UF". Exemplo: "70000/SC". É importante não esquecer de digitar a barra que separa o número da OAB da UF.

Após inserir a OAB e pressionar a tecla TAB, ou simplesmente retirar o cursor do campo, o sistema busca a OAB informada entre as Sociedades de Advogados existentes (pessoas jurídicas com OAB), e preenche automaticamente os campos "Nome" e "CNPJ" (caso

disponível) com as informações que encontrar. Essas informações preenchidas pelo sistema não permitem edição (os campos ficarão com o fundo cinza).

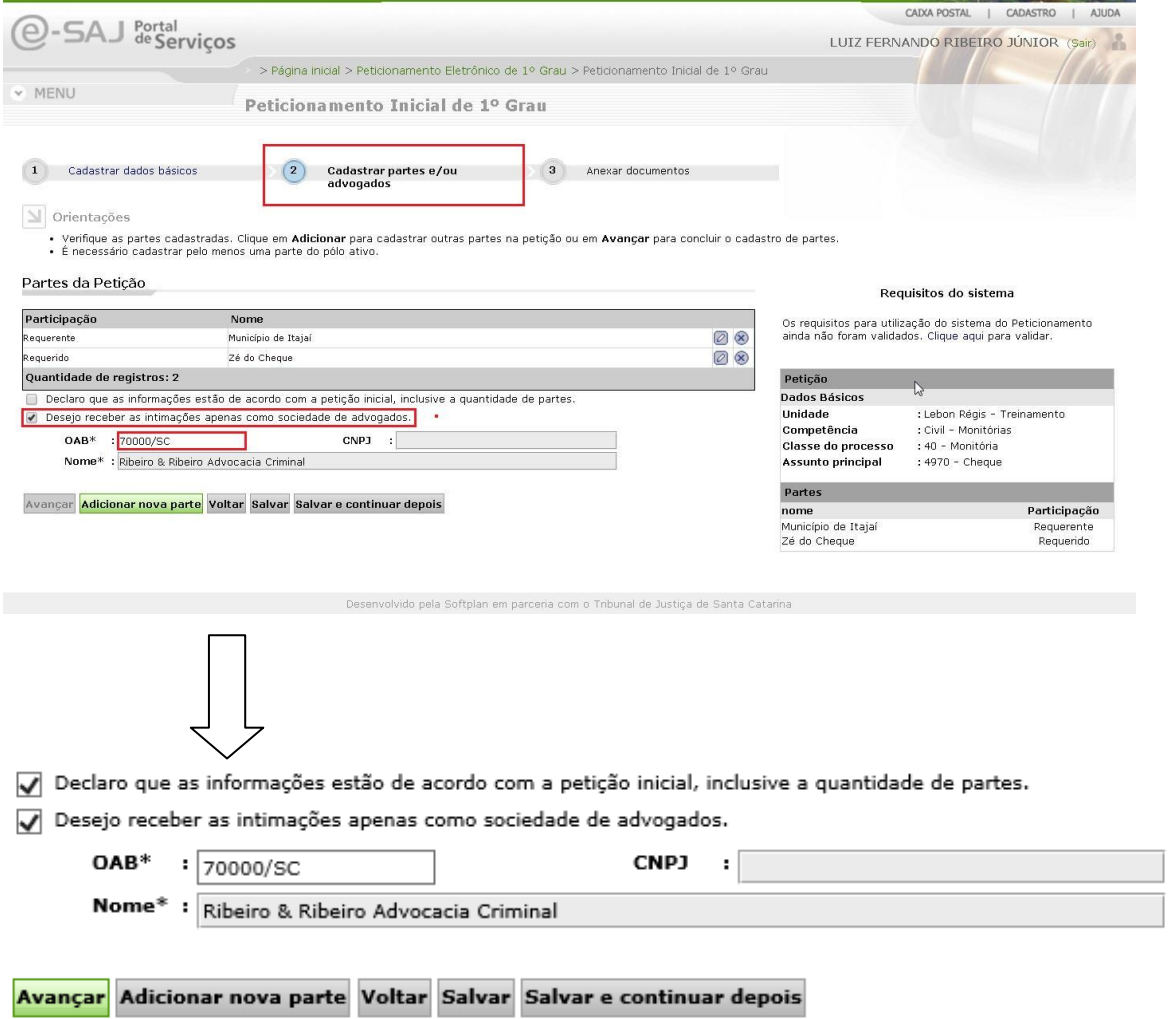

No exemplo acima, o advogado marcou a caixa "Desejo receber as intimações apenas como sociedade de advogados", inseriu o número da OAB e pressionou a tecla TAB. O sistema encontrou a Sociedade de Advogados cuja OAB é "70000/SC" no Cadastro de Pessoas (Cadastro Controlado) do SAJ/PG e puxou as informações disponíveis (no exemplo acima, apenas o nome, mas não há problema, pois o CNPJ não é obrigatório).

Caso o sistema não encontre a OAB informada, o advogado deverá preencher manualmente o nome (obrigatório) e o CNPJ (opcional) da Sociedade de Advogados.

Exemplo:

- Declaro que as informações estão de acordo com a petição inicial, inclusive a quantidade de partes.
- Desejo receber as intimações apenas como sociedade de advogados.

Avançar Adicionar nova parte Voltar Salvar Salvar e continuar depois

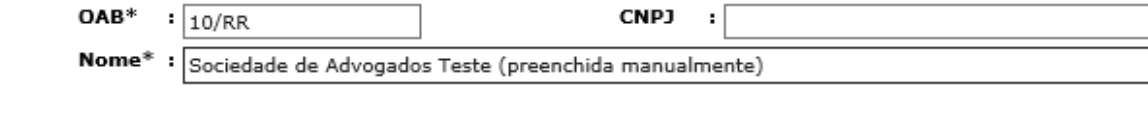

Se a sociedade de advogados informada não constava no sistema, e teve seus dados preenchidos manualmente pelo advogado, após a finalização do peticionamento ela já passará a constar no Cadastro de Pessoas (Cadastro Controlado) do SAJ/PG.

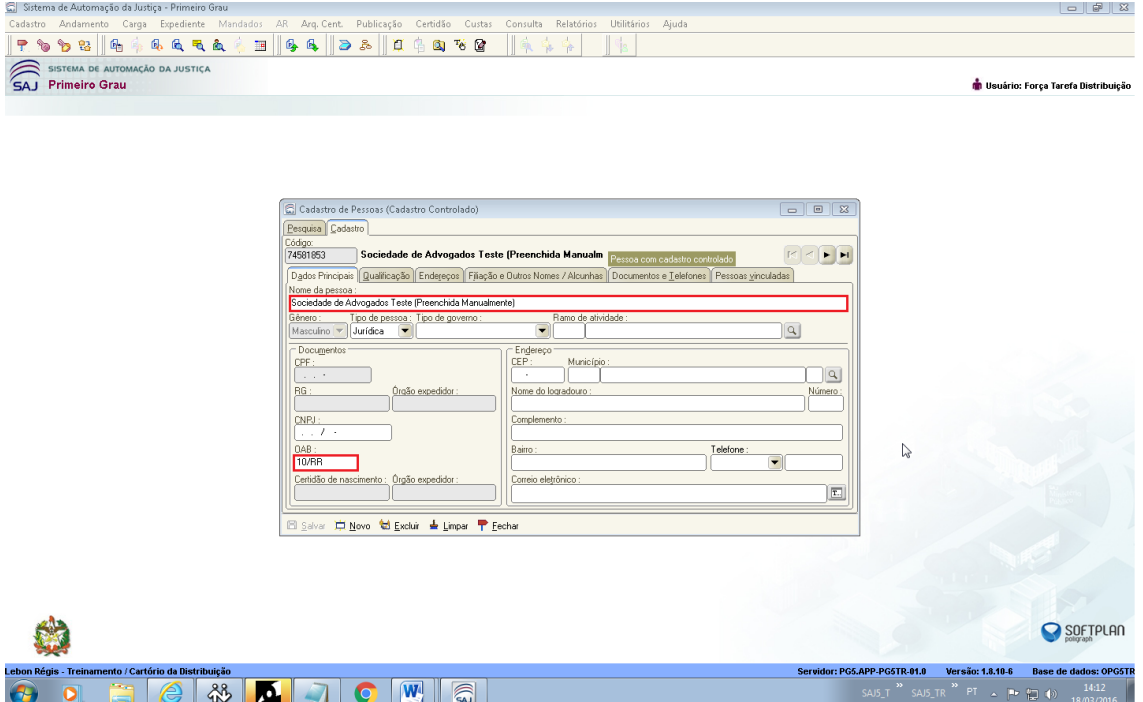

O restante do procedimento de peticionamento inicial de 1º Grau continua o mesmo.

Ao final, o advogado deverá receber uma mensagem de sucesso da operação e um email com as informações da petição inicial protocolada, respectivamente ilustrados nas imagens abaixo:

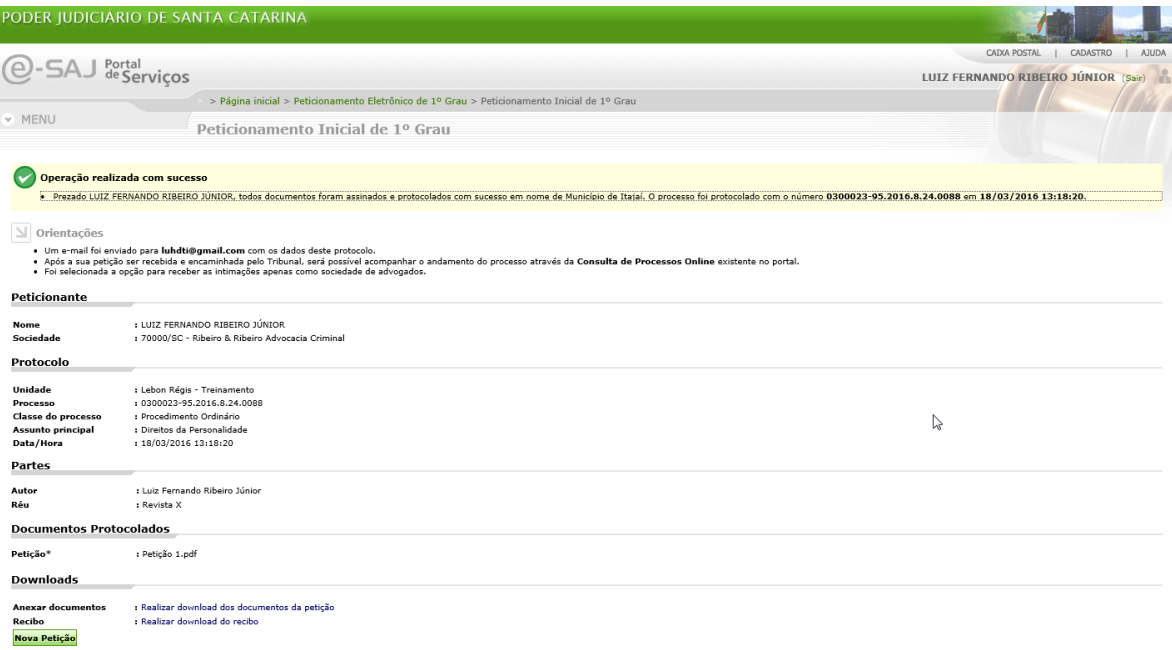

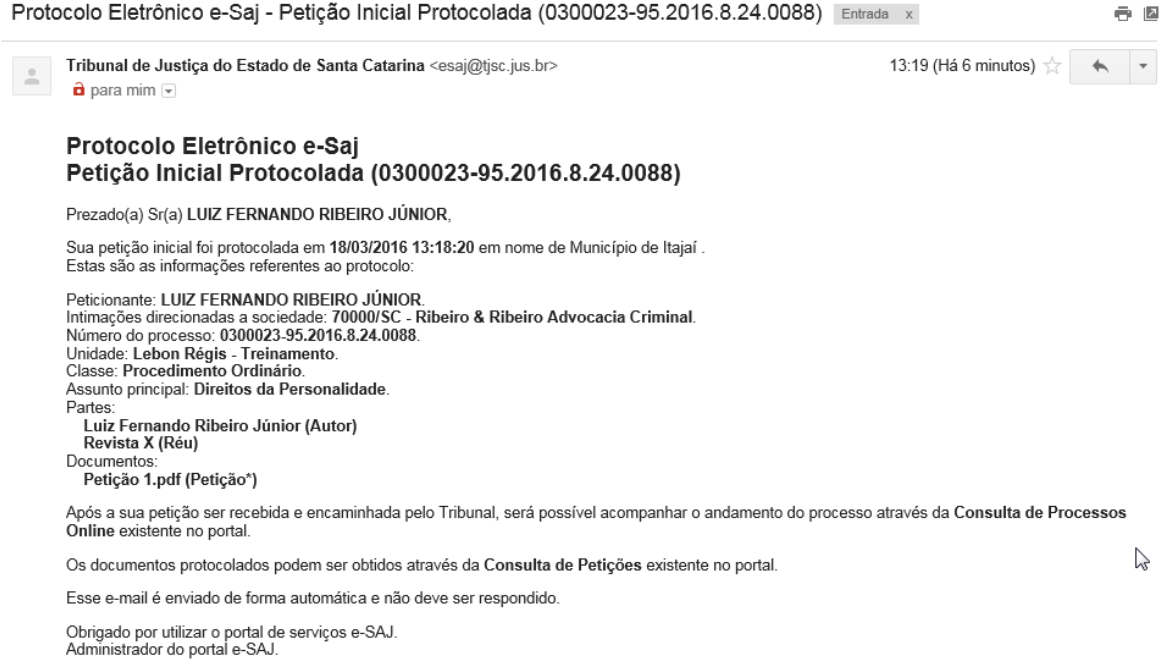

### **2.2 – Peticionamento eletrônico de intermediárias**

Foram feitas basicamente as mesmas alterações que no peticionamento eletrônico de iniciais, explicadas no item 2.1 acima.

No 2º passo do peticionamento intermediário de 1º Grau ("Cadastrar partes e/ou advogados"), o sistema traz a caixa "Desejo receber as intimações apenas como sociedade de advogados" que, ao ser marcada, traz os campos "OAB", "CNPJ" e "Nome".

Para efetuar a busca, o advogado deve digitar o número da OAB no seguinte formato: "OAB/UF". Exemplo: "70000/SC". É importante não esquecer de digitar a barra que separa o número da OAB da UF.

Após inserir a OAB e pressionar a tecla TAB, ou simplesmente retirar o cursor do campo, o sistema busca a OAB informada entre as Sociedades de Advogados existentes (pessoas jurídicas com OAB), e preenche automaticamente os campos "Nome" e "CNPJ" (caso disponível) com as informações que encontrar. Essas informações preenchidas pelo sistema não permitem edição (os campos ficarão com o fundo cinza).

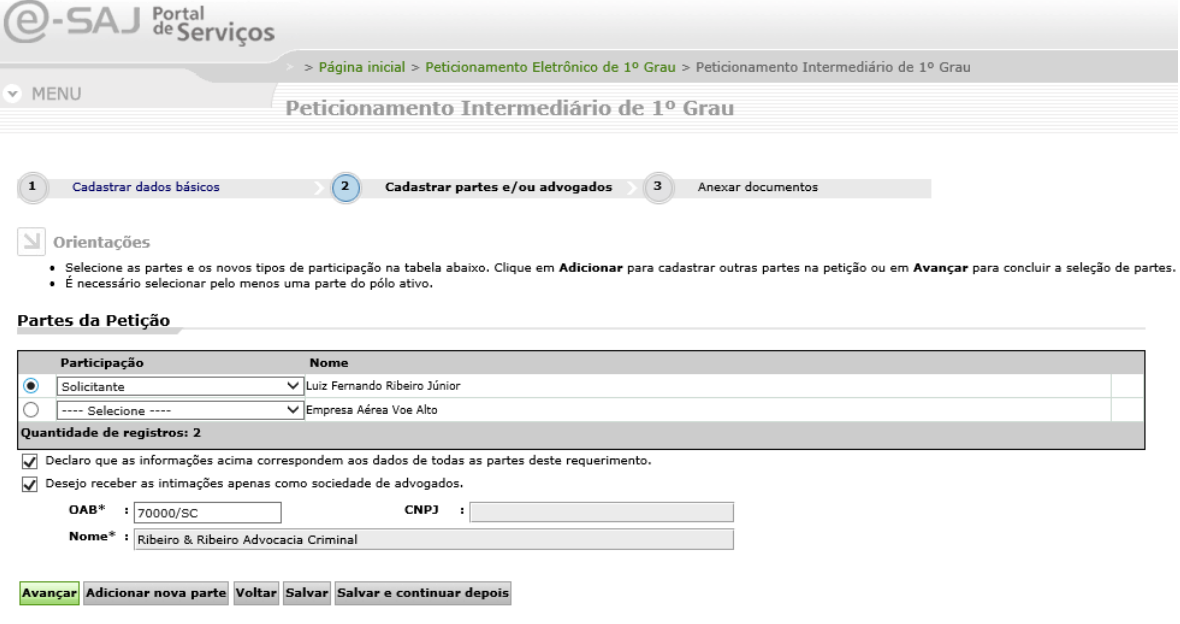

No exemplo acima, foi informada a OAB de uma Sociedade de Advogados que já existe no sistema (OAB/SC 70000/SC), logo o sistema puxou seu nome ("Ribeiro & Ribeiro Advocacia Criminal"). O sistema também puxaria o CNPJ (opcional), caso possuísse essa informação.

Se o advogado informar a OAB de uma Sociedade de Advogados que não existe no sistema (no exemplo abaixo, a OAB "777/PR"), o sistema não encontrará a OAB informada, e por isso o advogado deverá preencher manualmente o nome (obrigatório) e o CNPJ (opcional) da Sociedade de Advogados:

√ Declaro que as informações acima correspondem aos dados de todas as partes deste requerimento.

O Desejo receber as intimações apenas como sociedade de advogados.

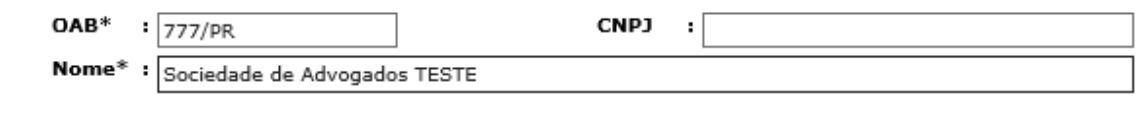

Avançar Adicionar nova parte Voltar Salvar Salvar e continuar depois

O restante do procedimento de peticionamento intermediário de 1º Grau continua o mesmo.

Ao final, o advogado deverá receber uma mensagem de sucesso da operação e um email com as informações da petição intermediária protocolada, respectivamente ilustrados nas imagens abaixo:

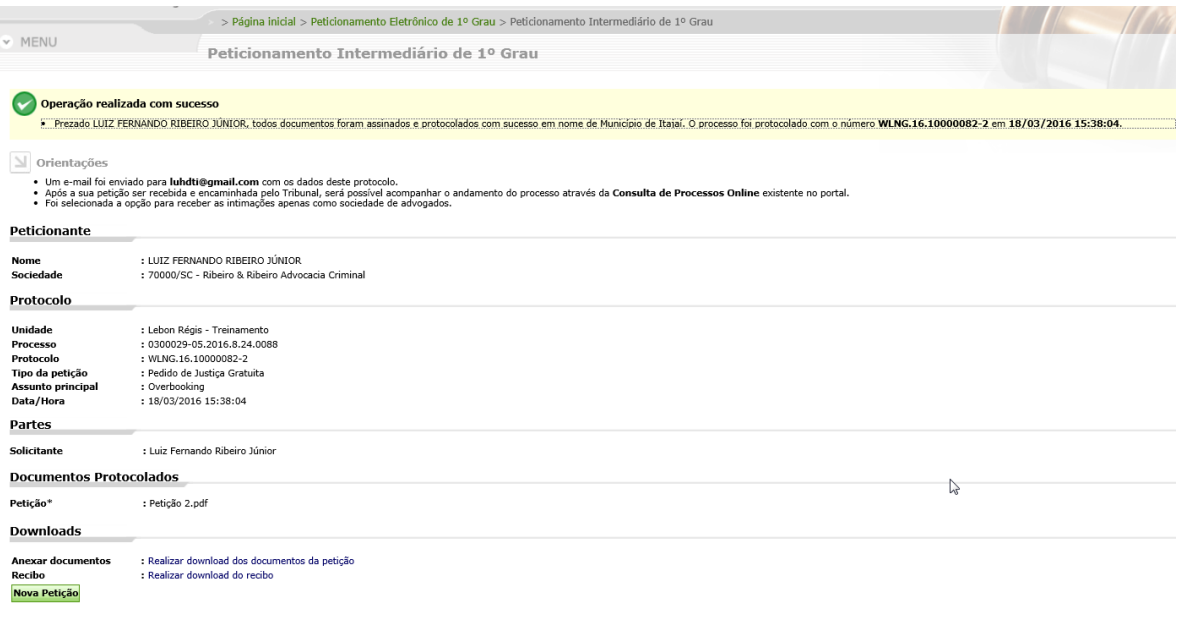

Protocolo Eletrônico e-Saj - Peticão Intermediária Protocolada (0300029-05.2016.8.24.0088 -÷ P WLNG.16.10000082-2) Entrada x

15:38 (Há 5 minutos)  $\frac{1}{\sqrt{6}}$   $\rightarrow$   $\rightarrow$ Tribunal de Justiça do Estado de Santa Catarina <esaj@tisc.jus.br>  $\stackrel{0}{\leftarrow}$  $\hat{\mathbf{a}}$  para mim  $\hat{\mathbf{v}}$ Protocolo Eletrônico e-Saj Petição Intermediária Protocolada (0300029-05.2016.8.24.0088 -WLNG.16.10000082-2) Prezado(a) Sr(a) LUIZ FERNANDO RIBEIRO JÚNIOR, Sua petição intermediária foi protocolada em 18/03/2016 15:38:04 em nome de Município de Itajaí . Estas são as informações referentes ao protocolo: Peticionante: LUIZ FERNANDO RIBEIRO JÚNIOR. Intimações direcionadas a sociedade: 70000/SC - Ribeiro & Ribeiro Advocacia Criminal. Número do protocolo: WLNG.16.10000082-2. Número do processo: 0300029-05.2016.8.24.0088<br>Unidade: Lebon Régis - Treinamento.  $\gamma$ Classe: Pedido de Justiça Gratuita Partes: Luiz Fernando Ribeiro Júnior (Solicitante) Documentos:

Petição 2.pdf (Petição\*)

Após a sua peticão ser recebida e encaminhada pelo Tribunal, será possível acompanhar o andamento do processo através da Consulta de Processos Online existente no portal.

Os documentos protocolados podem ser obtidos através da Consulta de Petições existente no portal.

Esse e-mail é enviado de forma automática e não deve ser respondido.

Obrigado por utilizar o portal de serviços e-SAJ. Administrador do portal e-SAJ.